# **公認スキー指導員・準指導員検定会 前期養成講習会 Zoom ミーティング 事前講習会開催について**

(公財) 長野県スキー連盟教育本部

検定委員⻑ 小境健太

11月18 日(土)に前期養成講習会を開催いたしますが、Zoom ミーティングのご経験が無い方、 または操作が苦手な方もいらっしゃるかと思います。

そこで、下記日程にて、事前講習会を開催いたしますので、ご経験のない方ならびに、使い方等にご不 安な方は下記手引きをご確認いただき、必ずご参加いただけますようよろしくお願い申し上げます。

担当: 教育本部総務委員長 仲佐

(当日のご連絡先︓nakasaakihiko@gmail.com、携帯 090-7900-2436)

開催日:

11月11日(土)10時から11時

Zoom ミーティングのリンクアドレス:

https://us02web.zoom.us/j/82361612452?pwd=a2FiVnF4NURiT3pWRHVwNGpzTE4xZz 09

ミーティング ID: 823 6161 2452 パスワード: SAN

\*リンクアドレスをクリックしていただきますと、下図のようなポップアップが表示されます。事前に、アプリをダ ウンロードしていただき、「開く(矢印部分)」をクリックねがいます。

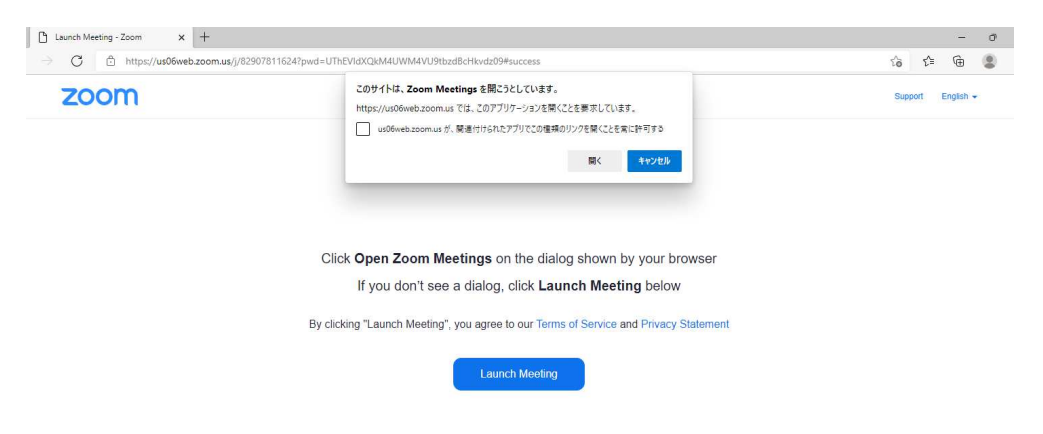

下記手順を参考にしていただき、当日の準備を事前に実施願います。

なお、事前講習会のポイントは以下の通りです。

・安定した通信環境下でのパソコンまたはスマートフォン、タブレットにより参加可能か確認 ・Zoom ミーティングに参加後、ご自身の名前変更操作可能か確認 ・ビデオはオン、必要以外は⾳声をミュート状態にすることが可能か確認

### **① ご準備いただく物**

- ・パソコンまたはスマートフォン、タブレットなど ·安定した通信環境 (ご自宅でのW I F I 環境など)
- ・その他 (筆記用具、指定教材など)

#### **② Zoom のはじめ⽅**

Zoom をはじめる際には、まず専用ソフトをインストールします。グーグルなどの検索ページより、 Zoom ソフト(アプリ)をダウンロード願います。

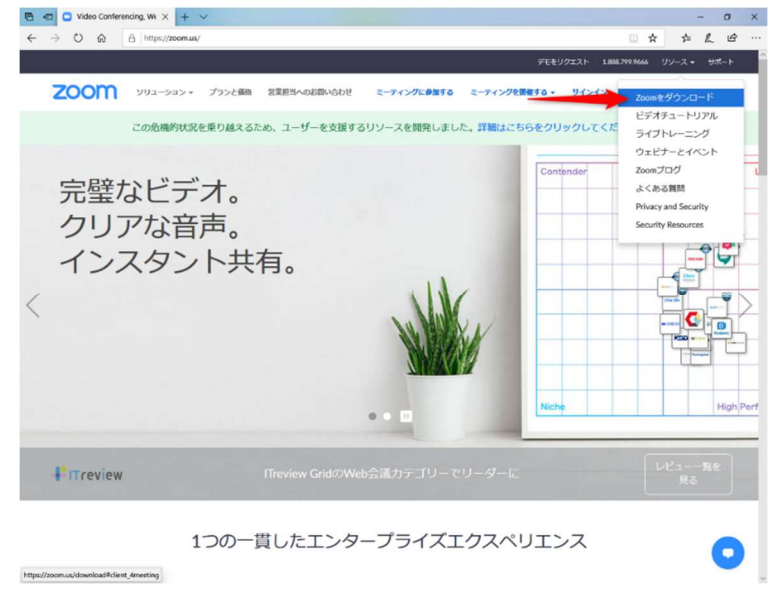

## **③ Zoom ミーティングの開始⽅法**

**前ページに記載されたリンクアドレスをクリックします。**ここで、Zoom 専用ソフトがインストールされ ていない場合はインストールの必要がありますので、画面の指示に従い専用ソフトをインストールしま す。専用ソフトが立ち上がり「ビデオ付きで参加」を選択し、主催者に入室を許可された後にミーティ ングに参加できます。または、**ID とパスワードを⼊⼒していただくことでも参加できます。** 

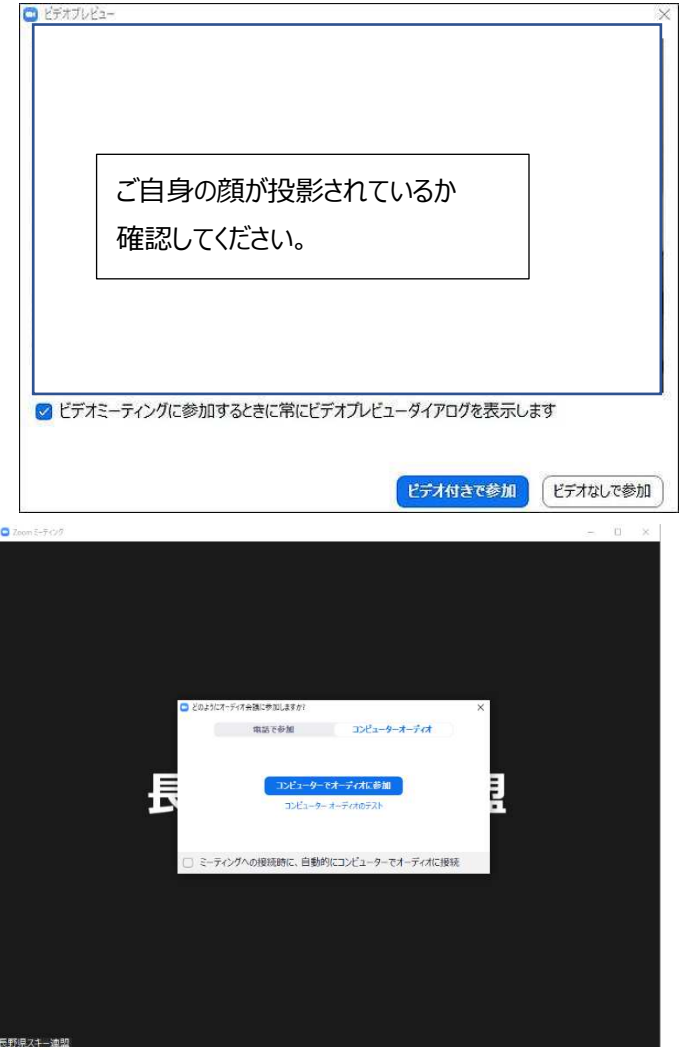

\*どうのようにオーディオ会議に参加しますか ? とポップアップがありましたら、上図のように コンピューターでオーディオに参加と選択してください。

④ Zoom ミーティングの終了・退出方法

**画面下メニューの**「**終了**」**ボタン**から**退出**」**を選択**し、ミーティングから退出します。

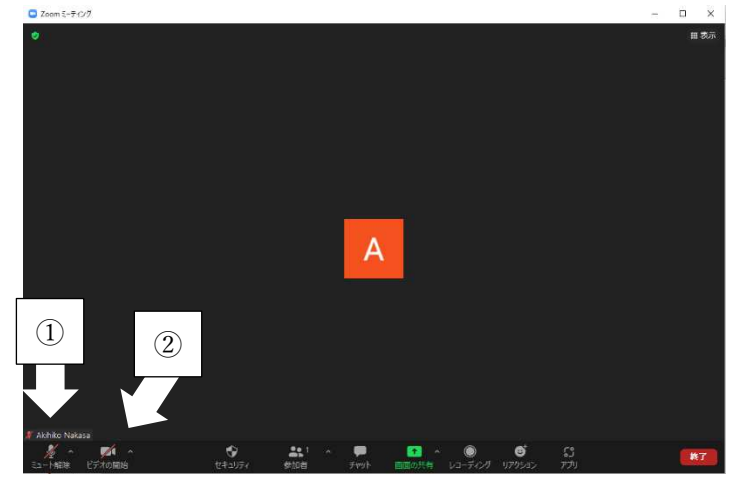

音声のミュート オン・オフ (矢印①) ビデオのオンオフ(矢印②)

#### **その他** 名前の変更

以下の手順に従って、「受験資格̲所属クラブ名̲フルネーム」に変更願います。 受験資格は、正指導員は「正」、準指導員は「準」としてください。例:「正 上田 SC 仲佐昭彦」 なお、操作が難しい方は、紙に手書きで上記内容を記載し、投影していただいても問題ございません。 PC での参加の場合:

- 1. Zoom ミーティングに参加
- 2. 画面下部にある"参加者"のタブをクリック
- 3. 自分の名前にカーソルを合わせる
- 4. 「詳細」ボタンが現れるのでクリック
- 5. 名前の変更が表示されるのでクリック
- 6. 名前を変更する

iPhone や android での参加の場合:

- 1. Zoom ミーティングに参加
- 2. 画面下部にある"参加者"のタブをタップ
- 3. 自分の名前をタップ
- 4. 「名前の変更」ボタンが現れるのでタップ
- 5. 名前を変更する